# 安徽省电子税务局 登录认证相关功能优化 常见问题解答

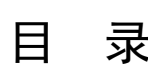

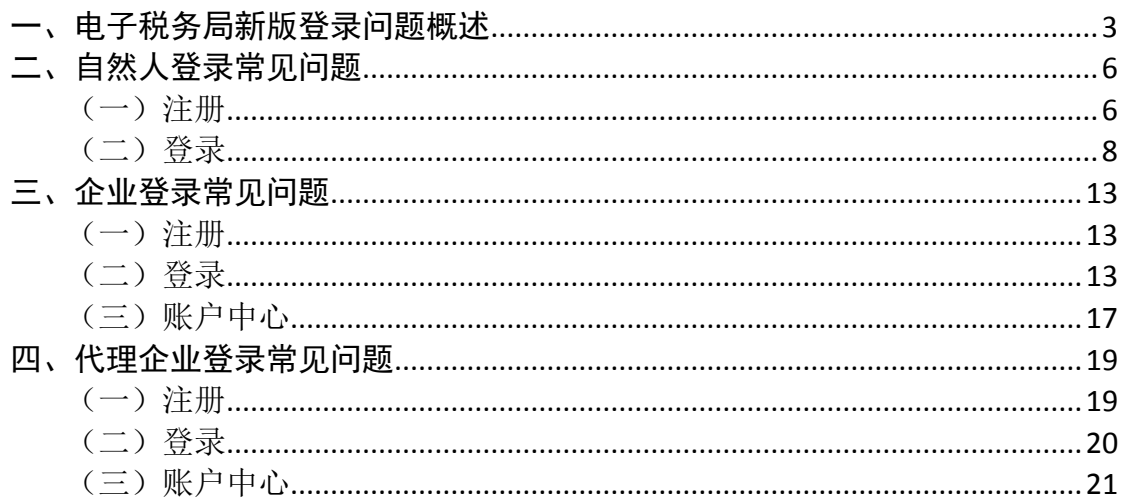

<span id="page-2-0"></span>一、电子税务局新版登录问题概述

1.我是一名纳税人,在使用电子税务局新版登录系统时,有点不 太习惯,为什么要上线新版登录系统?

答: 电子税务局平级后, 登录电子税务局将以"穿透到人"为原 则,输入统一社会信用代码/纳税人识别号、居民身份证号码/手机号 码/用户名和个人用户密码+短信登录(扫码登录)双因子验证等安全 手段以保障纳税人和缴费人的数据安全,防范用户信息被盗用、冒用。 用户拥有个人用户密码后,可凭借该密码在企业业务、自然人业务、 代理业务登录入口进行登录认证。

#### 2.新版登录系统上线后,旧版登录系统还能用吗?

答:电子税务局在启用新版登录方式初期,将采用双轨运行模式 (默认新版登录),旧版登录将保留一段过渡时间(过渡期的具体时 间之后会提前通知),以方便纳税人的正常使用。目前新版登录在电 子税务局首页,旧版登录在电子税务局的右上角。

#### 3.我可以使用哪些认证方式登录网页端电子税务局?

答:登录网页端电子税务局的认证方式包括密码登录和扫码登 录。密码登录支持个人用户密码+短信验证和个人用户密码+扫脸验证 等登录方式: 扫码登录支持安徽税务 APP 扫码登录、个税 APP 扫码登 录,安徽税务微信小程序扫码登录。

#### 4.安徽税务微信、支付宝小程序以后还可以使用吗?

答:电子税务局登录认证相关功能优化升级后,安徽税务微信、 支付宝小程序还可以继续使用。您使用电子税务局办理业务时,微信、 支付宝小程序支持扫码登录、发票类风险事项扫码验证; 您使用自助 终端办理业务时, 微信、支付宝小程序支持扫码验证: 您在线下办税 服务厅办理风险事项时,微信、支付宝小程序支持扫码验证。小程序 绑定关联人员功能取消,只能进行人员信息查看,其他功能暂无影响。

### 5. 如何区分登录页面左边的"扫码登录"和登录验证时的 "扫 脸验证"?扫描二维码是否需要登录 APP?

答:"扫码登录"是指在手机 APP(安徽税务 APP 或者个人所得 税 APP) 完成登录, 然后通过扫描登录页面左边的二维码同步到网页 端的登录方式。手机 APP 端登录的状态(企业或者个人)直接同步到 网页端。

"扫脸验证"是指登录时一种通过手机 APP(安徽税务 APP 或者 个人所得税 APP)扫描二维码拉起扫脸的验证方式。"其中"安徽税 务 APP"无需登录即可扫脸验证,个人所得税 APP 需要先登录后再扫 脸验证。

#### 6.个人所得税 APP 如何下载?

答:个人所得税 APP 可以直接在应用市场搜索下载。

### 7.安徽税务 APP 如何下载?已经下载过安徽税务 APP,为什么不 能使用?

答:在使用安徽税务 APP 和安徽税务小程序时,需要更新到最新 版本后再进行操作。

【APP 最新版本及更新安装说明】

①安卓手机版本说明

安卓手机"安徽税务 APP"版本号为 3.1.2 以上。更新方法: 点 击下方网址进行下载,或浏览器扫描二维码进行下载。 https://etax.anhui.chinatax.gov.cn/anon/view/appDownload

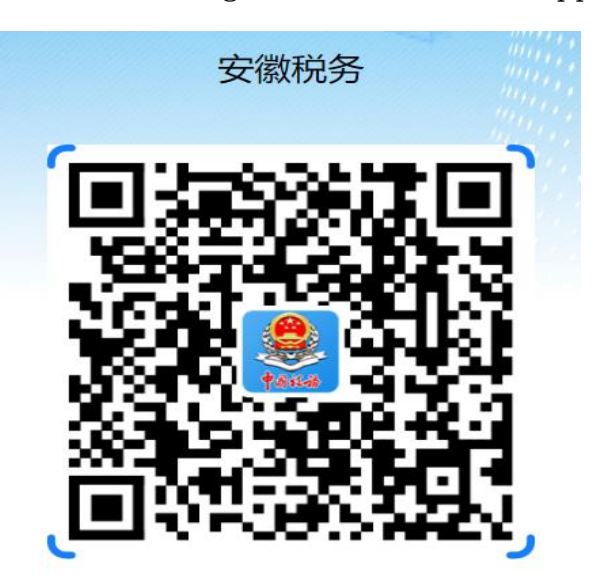

②苹果手机版本说明

苹果手机"安徽税务 APP"版本号为 v3.0.7 以上。更新方法: 如果之前已经下载安装过皖税通 APP,直接在 APPstore 内进行更新 操作。如果之前未下载安装过皖税通 APP,直接搜索安徽税务或扫描 二维码下载安装"安徽税务"APP。

【安徽税务小程序版本及更新说明】

微信小程序进入后会自动更新,版本为 1.9.0 以上

支付宝小程序进入后会自动更新,版本为 1.5.5 以上

注: 皖税通 2.0APP 现已更名为安徽税务 APP

#### 8.办完税后可以直接通过关闭浏览器退出电子税务局吗?

答:不可以。若办完税后,必须要点击电子税务局的"退出"按 钮,若只关闭浏览器,电子税务局仍为登录状态,此时会发生办税风 <span id="page-5-0"></span>险。

#### 二、自然人登录常见问题

#### <span id="page-5-1"></span>(一)注册

#### 1.自然人用户如何完成电子税务局注册?

答:自然人点击自然人业务下方的【用户注册】,通过身份信息 校验、基本信息填写和人脸识别认证后,即可完成注册。注册后的自 然人可通过自然人业务入口登录电子税务局。

2. 登录电子税务局时提示"该用户未注册",这是什么原因?如 何操作?

答:本次升级后,所有新增用户(无论是企业的办税人员或纯自 然人办税)都需要先前往电子税务局自然人业务左下方的【用户注册】 模块,完成自然人用户注册,以前已实名注册的个人用户不需要再重 复进行用户注册。

### 3. 在电子税务局进行用户注册为什么一定要刷脸? 登录电子税 务局后,是否还需要提高实名认证等级?

答:用户注册过程中需一并完成实名认证,实名认证将作为完成 用户注册的前提,新增用户在完成电子税务局自然人用户注册后,其 实名等级为四级。存量用户若未完成扫脸认证的,其实名等级为三级, 可在登录成功后,进入【我的信息】-【账户中心】-【个人实名等级】 中使用安徽税务或个人所得税 APP 进行扫脸认证,从而提升实名等级 至四级;或者在安徽省电子税务局办理风险实名事项时,系统自动提 示扫脸,从而提升实名等级至四级。

#### 4.除了电子税务局,我还有别的渠道进行用户注册吗?

答: 您还可以使用"安徽税务"APP 进行用户注册操作。在"安 徽税务"APP【登录】-【自然人登录】-【用户注册】功能完成用户 注册操作。电子税务局登录认证相关功能优化升级后,安徽税务微信、 支付宝小程序的"实名采集"功能将停止使用。

### 5.我在注册电子税务局用户时,就是我本人在扫脸,但是扫脸怎 么扫都不通过,该怎么办?

答:(1)请您确认能否清晰拍摄人脸图像,比如环境光线较暗、 采集背景出现其他人脸等均为影响因素。按照提示做明显动作,以便 系统判断。

(2)如确认无法进行实名核验,请前往线下办税服务大厅进行 实名信息采集。由于扫脸验证时比对的为公安系统的身份采集信息, 如果后续核验依然不通过,建议到公安部门更新身份采集信息。

### 6.我是一名外籍人士,我的证件是外国护照,如何注册电子税务 局?

答:对于使用居民身份证、港澳居民来往内地通行证、台湾居民 来往大陆通行证、中国护照、外国人永久居留身份证(外国人永久居 留证)、中华人民共和国港澳居民居住证或中华人民共和国台湾居民 居住证这 7 种证件的, 可以直接通过电子税务局网页版或 "安徽税务 APP"进行自然人用户注册。

对于使用外国护照、中华人民共和国外国人工作许可证(A 类)、 中华人民共和国外国人工作许可证(B 类)或中华人民共和国外国人 工作许可证(C 类)、其他个人证件这 5 种证件的,请先前往办税服 务场所采集实名信息,再通过电子税务局完成自然人用户注册。

#### 7.自然人进行用户注册前是否需要先做实名采集?

答:不需要,用户注册过程中需一并完成实名认证,实名认证将 作为完成用户注册的前提。

注意:对于自然人已在办税服务厅完成实名信息采集的,若注册 时填写的手机号码与办税服务厅实名信息采集的手机号码一致,则系 统自动带出对应的实名信息,无需再次刷脸,即可完成注册;若注册 时填写的手机号码与线下实名信息采集的手机号码不一致,则由身份 平台调用在线实名认证功能进行人脸识别认证,验证通过的,完成注 册。

#### <span id="page-7-0"></span>(二)登录

#### 1.我该如何修改用户密码?

答:电子税务局升级后将提供两种修改用户密码方式。方法一: 通过首页【忘记密码】模块,通过手机短信或者扫脸验证找回密码; 方法二:登录成功后,进入企业或自然人【账户中心】的【个人密码 修改】模块自行修改。

2.我在登录电子税务局的环节,密码输错次数过多,现在账号被 锁定了,请问怎么办?

答:一天内同一认证方式连续失败 5 次的,账号自动锁定。账号 被锁后,用户可以直接使用页面右下方的【忘记密码】模块修改密码 后重新登录,或等待次日零时系统自动解锁。

#### 3.手机号码为空,同时忘记密码,无法登录,怎么办?

答:遇到此种情况时,有两种方式可以处理。

方法一:您可以先通过"忘记密码"功能选择扫码验证方式找回 密码,找回密码后再通过"找回手机号码"功能找回手机号。

方法二:您也可以使用安徽税务、个人所得税 APP,安徽税务微 信小程序扫描首页左侧二维码,登录后进入"账户中心"进行新增手 机号和修改密码操作。

4.我使用手机号码登录提示"手机号码不存在,您可以尝试使用 证件号码登录",如何解决?

答:系统出现该提示时,可能是两种原因导致。一、用户并未注 册。二、该手机号由于被他人使用或数据重复,被系统置空。

具体解决措施为: 先尝试使用证件号码进行登录, 如果用证件号 码登录失败,并提示"该用户未注册",说明您在电子税务局还没有 注册,请先前往登录页面"自然人业务"左下角的"用户注册"进行 注册,注册成功后再登录使用电子税务局。如果用证件号码登录成功, 说明您的手机号码为空,建议您尽快补充手机号码。

温馨提醒: 升级后同一手机号码将采用"一号只能对应一人"的 原则,为了自身账户安全,请不要将自己的账户绑定他人手机号。

#### 5.我可以用不同手机号登录电子税务局吗?

答:电子税务局升级后,一个手机号码只能绑定一个人,支持一 个人拥有多个手机号码。您可以通过账户中心的【手机号码修改】模 块添加多个手机号码。该模块的手机号码,不管是默认还是其他手机 号都可以进行登录。

6.我在登录电子税务局时,提示"您的手机号为空,请您通过扫 码验证方式登录系统,并在账户中心的手机号码修改菜单中添加默认 手机号。"如何解决?

答:上述情况是由于用户手机号码被占用的情况导致,系统升级 后,一个手机号码仅允许对应一个自然人。在用户注册电子税务局时, 请填写自己正确的手机号码。

当出现上述提示时,您可以通过使用安徽税务局 APP 或个人所得 税 APP 扫描页面左侧二维码验证登录。登录成功后,进入【我的信息】 -【账户中心】-【个人信息管理】-【手机号码修改】模块,添加新 的手机号码。或者直接通过电子税务局登录页面的【找回手机号码】 功能设置新的手机号。

7.如果我添加了多个手机号,登录时短信验证码会发到我哪个手 机号?

答:自然人登录时,可以输入身份证号码/用户名/手机号码和个 人用户密码登录,在跳转到验证界面后,可以选择安徽税务、个人所 得税 APP 扫码验证或短信验证。当选择短信验证时,如果登录时输入 的是身份证号码或用户名,短信验证码将发送至默认手机号;如果登 录时输入的为手机号,短信验证码将发送至该手机号。请您在登录时, 选择能够收取短信验证码的手机号进行登录。

8.我之前已经进行过实名采集,现在登录电子税务局,提示"该 用户未注册,请在自然人业务入口进行用户注册"。是怎么回事?

答:前期已经进行实名采集的用户,登录电子税务局,提示该用 户未注册,可能有两方面的原因,一是可能该用户在电子税务局注销 了用户。二是可能用户所留的手机号码错误或者与他人重复导致账户 无效。不管是哪种情况,重新进行自然人用户注册后即可恢复。

# 9.我在电子税务局进行了注册、登录、重置密码等操作,现想继 续办理一些需接收手机验证码的业务操作,但系统不再给我发短信验 证码了,这是怎么回事?

答:此情况为短信验证码获取频繁,请稍后重试。现短信验证码 发送机制为 10 分钟最多 5 次,时间限制则从 5 次的第 1 次开始算, 过了 10 分钟后又可以发 5 次。

10. 在安徽税务小程序刷新提示"未查询到用户信息, 请在电子 税务局或安徽税务 APP 中进行自然人用户注册,或登录电子税务在账 户中心中变更默认手机号",如何处理?

答:这是由于对应人员未做自然人注册,请先进行自然人用户注 册,如已注册则为手机号码不一致,需要在电子税务局网页端进行手 机号码变更。

#### (三)账户中心

#### 1.我用户注册后,不再使用电子税务局了,想要注销如何操作?

答:自然人注册电子税务局用户后,如果以后不再使用电子税务 局,可以注销账户。点击【个人信息管理】中【用户注销】进行账户 注销操作。用户注销后,无法对关联的企业进行业务操作,如需继续 使用,需要重新注册,请谨慎进行账户注销操作。

注意:用户注销仅注销账户信息,不解除人企关联关系,如需解 除与企业的关联关系,请通过删除办税人员相关功能办理。

2.登录界面的用户名是什么?之前我没有用户名的要怎么添加和 修改?

答:用户名是个人用户账号的一种,可以用来登录电子税务局。 在自然人用户注册时可以进行设置,若已经注册过的自然人可以通过 【我的信息】-【账户中心】-【个人信息管理】-【个人信息维护】 模块进行添加和修改。用户名一年可修改一次。用户名设置规则:6-20 位数字或字母组合,第一位必须为字母,且区分大小写。

3.我离职后,个人账户中心看到还是这个企业的办税员身份,我 该如何解除与企业的关联关系?

答:办税人员申请解除关联关系的,可通过自然人业务身份登录 电子税务局,在【我的信息】-【账户中心】-【企业授权管理】-【已 授权企业】模块,可以看到已被授权的企业明细,点击"删除"即可 解除与该企业的关联关系,或前往线下办税服务场所解除与该企业的 关联关系。

4.我在申请企业授权时,误申请了别的企业并且提交成功,应该 怎么解决?

答:如果您确定申请授权的企业信息填写错误,可以在【我的信 息】-【账户中心】-【企业授权管理】-【待确认授权】模块,可以 看到需要进行确认授权的企业明细,点击"撤回"即能撤回错误申请 的授权信息。

温馨提示:撤回后仍可以看到申请记录,请在申请授权时谨慎操 作。

#### 5. 在历史管理信息中, "清除记录"是什么操作?

答:点击"清除记录"后对应的记录在历史管理信息中不再展示, 但对应的记录系统不作删除。

<span id="page-12-0"></span>三、企业登录常见问题

(一)注册

<span id="page-12-1"></span>1.电子税务局取消了"企业注册"功能,企业用户如何完成电子 税务局注册?

答:有三种方法。方法一:法定代表人通过自然人身份登录电子 税务局点击"新办纳税人套餐"。方法二:办税人员通过自然人身份 登录电子税务局点击"一照一码信息确认""个体工商户信息",完 成信息确认:或线下办税服务场所完成信息确认业务后,即可通过企 业业务入口登录电子税务完成信息确认。

<span id="page-12-2"></span>(二)登录

1.企业业务登录入口取消了企业密码,我没有个人密码,我现在 要为企业办税该如何登录?

答:升级后,企业业务登录入口采用统一社会信用代码+个人用 户信息+个人用户密码+手机验证码(或扫码验证)的双因子认证方式, 不再保留企业密码。如果个人用户密码丢失可以通过登录页面的"忘 记密码"进行找回:如果没有注册信息,可以通过自然人登录模块的 "注册"注册身份信息。

#### 2.我是存量企业的办税员,更换手机了,如何登录呢?

答:您可以在新版登录界面的下方,找到"找回手机号码"功能, 进入该功能验证个人用户密码后重新设置手机号码即可。

3.我登录企业时提示"未查询到您与该企业的关联关系",如何 解决?

答:情况 1:如果使用证件号码登录的,请确认存在人企关联关 系, "自然人业务"登录后讲入自然人账户中心"已授权企业"模块 查看,如果关联关系不存在,企业法人或财务负责人可通过【我的信 息】-【账户中心】-【人员权限管理】-【添加办税人员】发起添加 办税人员流程。

情况 2:如果关联关系存在,并且是以手机号码进行登录的。说 明您输入的手机号码已被其他人使用,可以使用证件号码进行登录, 登录后在【我的信息】-【账户中心】-【个人信息管理】-【手机号 码修改】对手机号码进行修改。如下图所示:

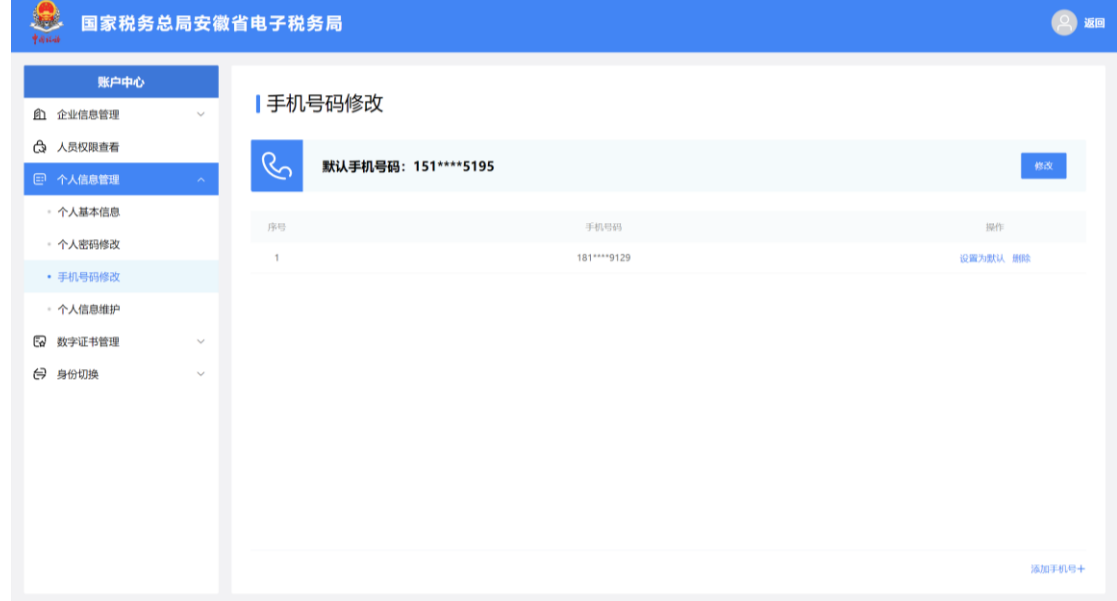

4.我是一家从外省的建筑安装企业,那我要登录报验户办税怎么

#### 登呢?

答:本次升级后,跨区域报验户和跨区域财产税源登记纳税人从 电子税务局网页端"企业业务"下的"特定主体"入口登录。之前这 两类纳税人是从企业业务入口登录并选择跨区域报验户身份的,现在 调整至从"特定主体"入口登录。

提示:特定主体登录不支持扫码登录,只能通过账号密码方式登录。

#### 5.跨区域报验户无法登录电子税务局?

答:一是纳税人在跨区域办税身份选择页面输入的信息不正确。 其中跨区域涉税事项管理编号支持模糊查询,建议纳税人输入编号后 4 位即可查询跨区域报验信息列表。

二是如编号一栏出现必填的提示,说明没有五员人企关联关系。 需要确保登录人员是企业的法定代表人、财务负责人、主身份办税员 或子身份办税员(《跨区域涉税事项报告表》中的经办人,且姓名、 手机号完全一致),在跨区域办税身份选择界面才能正常显示跨区域 报验信息列表。

提示:特定主体登录不支持扫码登录,只能通过账号密码方式登录。

6.我一直使用电子税务局只申报社保,为什么在企业登录下无法 登录使用电子税务局?

答:系统升级之后,您的电子税务局仅用于申报社保,则通过企 业登录页面下方的"特定主体"-"社保非税专用户"模块,输入统 一社会信用代码+个人用户信息+个人用户密码+手机验证码(或扫码 验证)即可登录。如果无个人用户密码,可以通过"找回密码模块"

进行重置;如果无关联人企关系,可以线下在办税服务厅增加办税人 员后,再通过特定主体进行登录。

提示:特定主体登录不支持扫码登录,只能通过账号密码方式登录。

### 7.系统已有该人员实名信息,但使用小程序进行人脸比对过后点 击"确认登录"提示未绑定实名身份信息或身份信息已失效,如何处 理?

答:这是由于微信绑定号码和登录号码不一致导致,需要微信绑 定的手机号码和新版登录实名号码一致。建议以自然人身份登录电子 税务局,进入【账户中心】-【个人信息管理】-【手机号码修改】把 微信绑定的手机号码进行添加或通过【找回手机是码】模块找回手机 号。

8. 登录时提示"当前登录信息和网页端不一致, 请退出重新登 录",应该如何处理?

答:可能是由于登录自然人不一致或前期实名绑定的为旧税号导 致,核实微信小程序或安徽税务 APP 登录的人和电子税务局登录的人 是否一致。如不一致,需要切换到一致;如一致,核实电子税务局是 否存在手机号,手机号为空的情况下,也会出现此类提示。进行上述 操作后如还是不能解决,建议前往当地办税服务厅咨询处理。

# 9.纳税人完成信息确认后,法人登录电子税务局时提示:不是该 企业的实名办税人员,是什么原因,如何处理?

答:由于刚采集的信息,后台同步需要时间,建议纳税人等待一段时 间再操作。

<span id="page-16-0"></span>(三)账户中心

#### 1.法定代表人和财务负责人办税具备什么权限?

答:法定代表人和财务负责人默认拥有最高的权限,可通过电子 税务局设置办税人员(即办税员、开票员),且仅法定代表人、财务 负责人有权限通过账户中心添加或删除办税人员。

#### 2.法定代表人如何绑定自己与企业之间的关联关系?

答:法人在税务部门完成税务信息确认后,系统自动绑定法定代 表人与企业之间的关联关系,法定代表人通过自然人注册模块进行用 户注册后,即可在电子税务局登录界面选择企业业务并以法定代表人 身份进行登录。

#### 3.财务负责人如何绑定自己与企业之间的关联关系?

答:已在税务机关完成身份信息报告的企业,其财务负责人需通 过电子税务局的自然人业务入口进入【我的信息】-【账户中心】- 【企业授权管理】-【待确认授权】模块去确认授权(且不能拒绝), 或在企业业务入口登录页面去确认授权为该企业财务负责人身份,即 建立其与企业的关联关系。完成后,财务负责人可在登录界面选择企 业业务并以企业身份进行登录。

#### 4.金三税务登记的办税员如何绑定自己和企业关联关系?

答:如果办税员是企业在金三税务登记的办税员,在用户注册后, 通过自然人业务入口登录电子税务局,在【我的信息】-【账户中心】 -【企业授权管理】【待确认授权】直接进行确认,确认后即建立和 企业的关联关系,可以登录企业账号。

#### 5.企业授权双向确认的业务规则是什么?

答:升级后,将"人企"关联关系规范为"5 员"(法定代表人、 财务负责人、办税员、开票员、涉税代理人员 5 类), 法定代表人以 市场监管部门、民政部门和社保部门交换数据为准。

办税员、开票员授权需要进行双向确认,以防止"被员工"情形 出现。若授权时系统提示该办税人员尚未注册,应由办税人员先完成 自然人用户注册后,再添加该办税人员。

#### 6.企业如何添加办税员、开票员?

答:为了避免办税人员个人身份信息被盗用,企业与办税人员之 间需通过双向确认完成关联关系建立。建立关联关系的办税人员可以 在授权范围内为纳税人办理税费业务。

添加路径:法定代表人、财务负责人从"企业业务"入口登录电 子税务局后,在【我的信息】-【账户中心】-【人员权限管理】-【添 加办税人员】模块进行添加。被添加办税人员通过电子税务局的"自 然人业务"入口进入【我的信息】-【账户中心】-【企业授权管理】 -【待确认授权】去做确认授权。

### 7.我是企业财务负责人,我们企业的办税员离职,我该如何删除 这名办税人员?

答:企业法定代表人与财务负责人可通过电子税务局企业入口 【我的信息】-【账户中心】-【人员权限管理】-【现有办税人员】 模块,点击点击离职人员操作列中的【删除】按钮,可以删除该办税 人员与本企业的关联关系。

提示:删除关联人员为单项操作,无需自然人进行确认。

#### 8.我有别的渠道进行人员关联关系管理吗?

答:电子税务局登录认证相关功能优化升级后,只支持通过电子 税务局或线下办税服务厅进行人员关联关系管理。安徽税务微信、支 付宝小程序和"安徽税务"APP 中的关联关系绑定功能将取消, 您可 以查看关联企业信息。

# 9.办税人员登录后能否直接切换在企业内的不同身份?是否需 要退出后重新登录?

答:办税人员在同一企业存在多种身份的,以企业业务身份登录 电子税务局后,可在【我的信息】-【账户中心】-【企业基本信息】 模块的【企业内身份切换】功能切换至企业内的不同身份,无需退出 重新登录。

10.办税人员登录后能否直接切换到其他企业?是否需要退出后 重新登录?

答:办税人员在不同企业有多个身份的,以"企业业务"身份登 录电子税务局后,可在【我的信息】-【账户中心】-【身份切换】模 块切换至关联的不同企业,无需退出重新登录。

<span id="page-18-0"></span>四、代理企业登录常见问题

<span id="page-18-1"></span>(一)注册

1.我是税务代理人员,首次如何登录电子税务局为委托企业办 税?

答:涉税专业服务机构应当于首次提供涉税专业服务前,向主管 税务机关报送《涉税专业服务机构(人员)基本信息采集表》,且应 当于首次为委托企业提供业务委托协议约定的涉税服务前,向主管税 务机关报送《涉税专业服务协议要素信息采集表》。

其中,税务代理人员需在《涉税专业服务机构(人员)基本信息 采集表》中列明,同时《涉税专业服务协议要素信息采集表》中需明 确为委托企业提供服务的税务代理人员,即经办的税务代理人员的身 份信息需同时在以上两张采集表中进行报送填写。

涉税专业服务机构完成以上信息报送填写的,代理人员即可在登 录页面完成"用户注册"后通过"代理业务"入口登录电子税务局。

#### (二)登录

<span id="page-19-0"></span>1.我是涉税专业服务机构法人,我要办理本机构的涉税事宜应当 怎么登录?

答:涉税专业服务机构办理自身涉税事宜时,应当通过"企业业 务"入口登录,填写本机构统一社会信用代码/纳税人识别号、居民 身份证号码/手机号码/用户名和个人用户密码。

### 2.我是税务代理人员,我该如何登录电子税务局为委托企业办 税?

答:本次升级后,税务代理人员可以通过两种方式登录电子税务 局为委托企业办税。方法一:通过"代理业务"入口登录,输入代理 机构统一社会信用代码/纳税人识别号、代理人员居民身份证号码/ 手机号码/用户名和个人用户密码。方法二: 通过"企业业务"入口 登录,输入被代理企业统一社会信用代码/纳税人识别号、代理人员 居民身份证号码/手机号码/用户名和个人用户密码登录。

3.我是税务代理人员,我不再代理 A 公司业务了,换其他人代理, 我该如何解绑?

答:您需要通过"企业业务"入口登录涉税专业服务机构电子税 务局账号,通过"涉税专业服务协议信息变更及终止"模块进行修改。

#### <span id="page-20-0"></span>(三)账户中心

1.我是税务代理人员,代理多家企业,我登录电子税务局为某一 委托企业办理完业务后,能否切换到其他委托企业办税?

答: 情况 1: 通过"代理业务"入口登录的,可以直接在电子税 务局中通过【我的信息】-【账户中心】-【身份切换】-【企业切换】 途径,实现被代理企业间的身份切换,无需退出重新登录。

情况 2: 通过"企业业务"入口登录的,不可以直接切换到其他 被代理企业账号,只能切换到实名绑定企业账号,需要退出系统重新 登录其他委托企业电子税务局。